# 关于师生使用学习空间开展线上教学活动的启事

由于当前的疫情,学校要求学生不得提前返校,研究生项目组工作难 开展。为此,网络和数据中心为您提供技术支持,开展线上学习。借助学 校新搭建的学习空间,研究生指导工作可以正常开展。以后日常也可以这 样做,让学习交互随时发生。

#### 都能干啥?

- 网络直播开小组会,在线讨论
- 分发学习资料
- 指导作业布置与批阅

#### 准备工作

### 1. 手机端安装"学习通"APP

#### 老师和学生都要安装!!!

进入应用商店——下载安装"学习通"——进入登录页面——"其它 登陆方式"——单位栏输入"西北大学"——跳转到学校统一身份认证登 录。

也可以扫描以下二维码下载安装"学习通"APP:

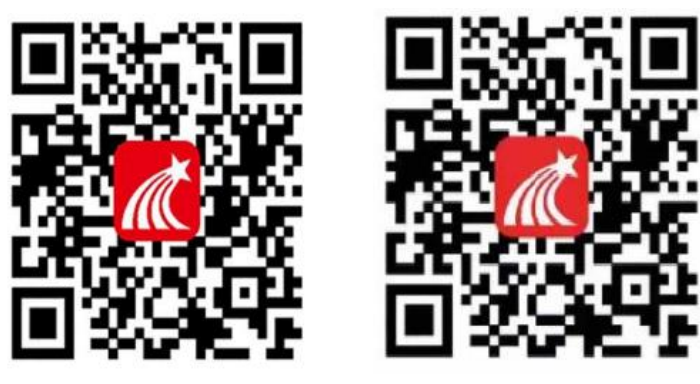

Android 版本 IOS 版本

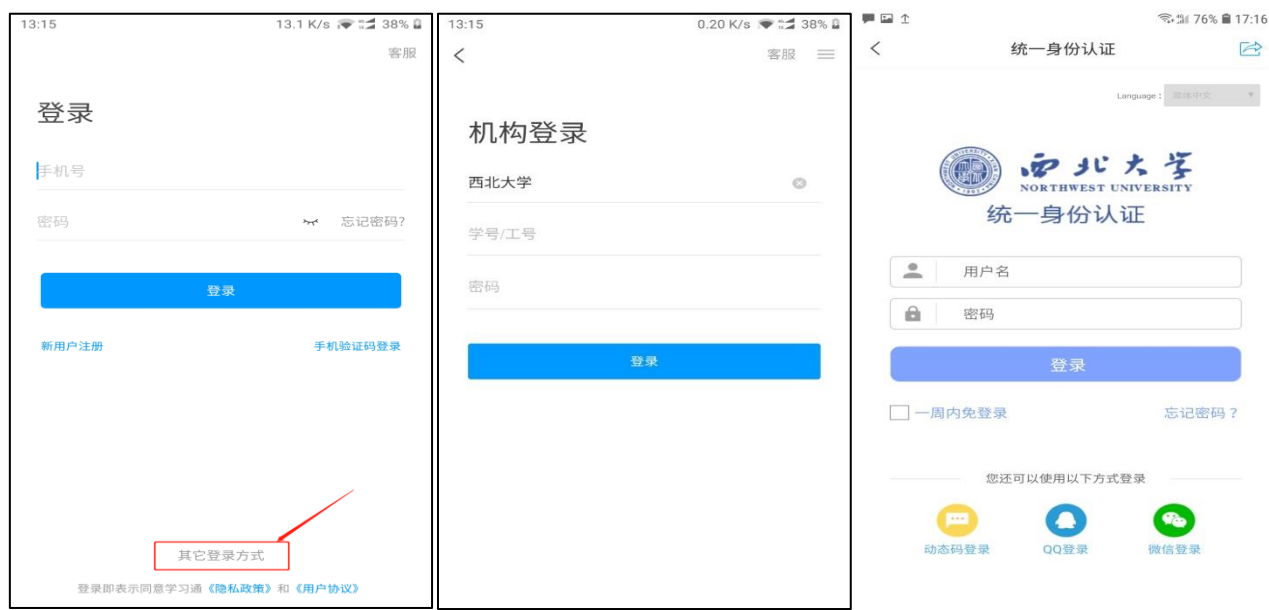

# 2. 创建自己的课程和班级,把学生组织起来

五步完成:点击右下角"我"一"课程"一右上角"+"号一"新建 课程"—输入课程名后"完成"—点击默认班级后面的二维码——将二维 码微信分享给学生,学生扫描进入,下面就可以开始了。

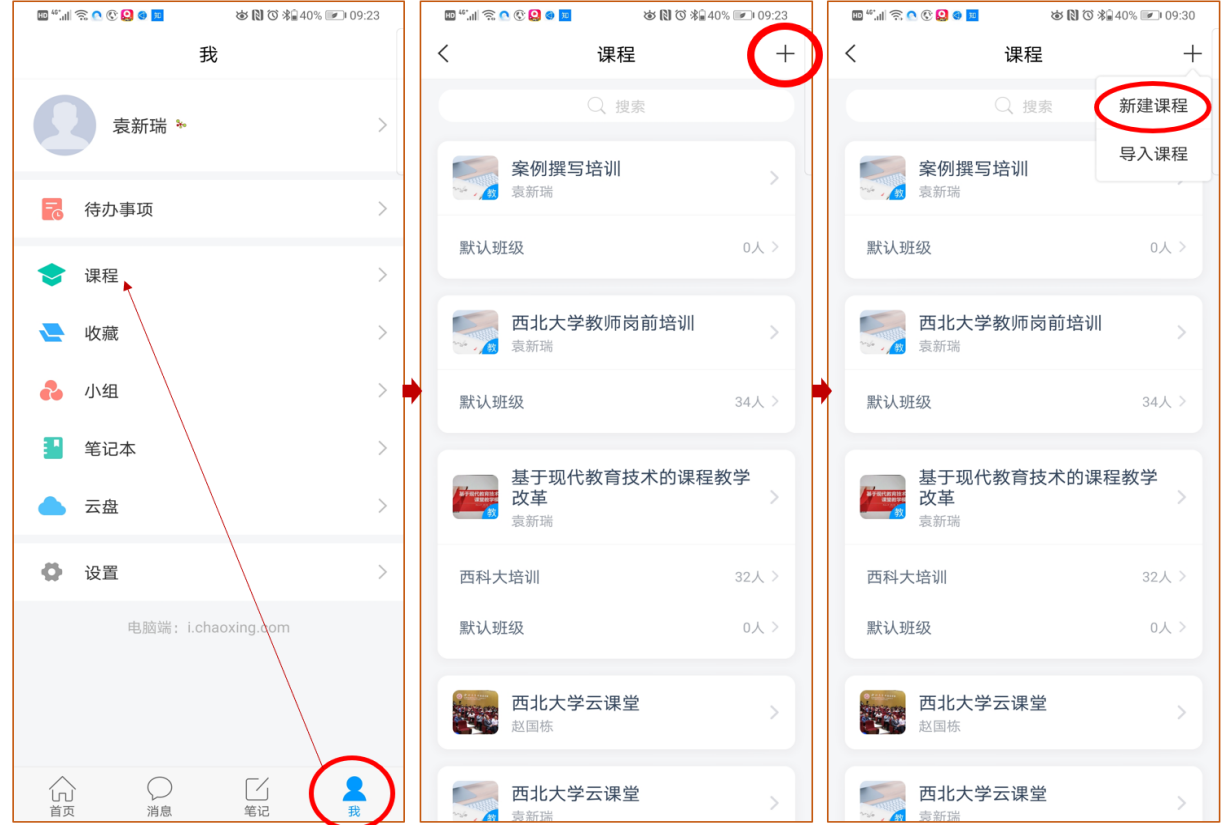

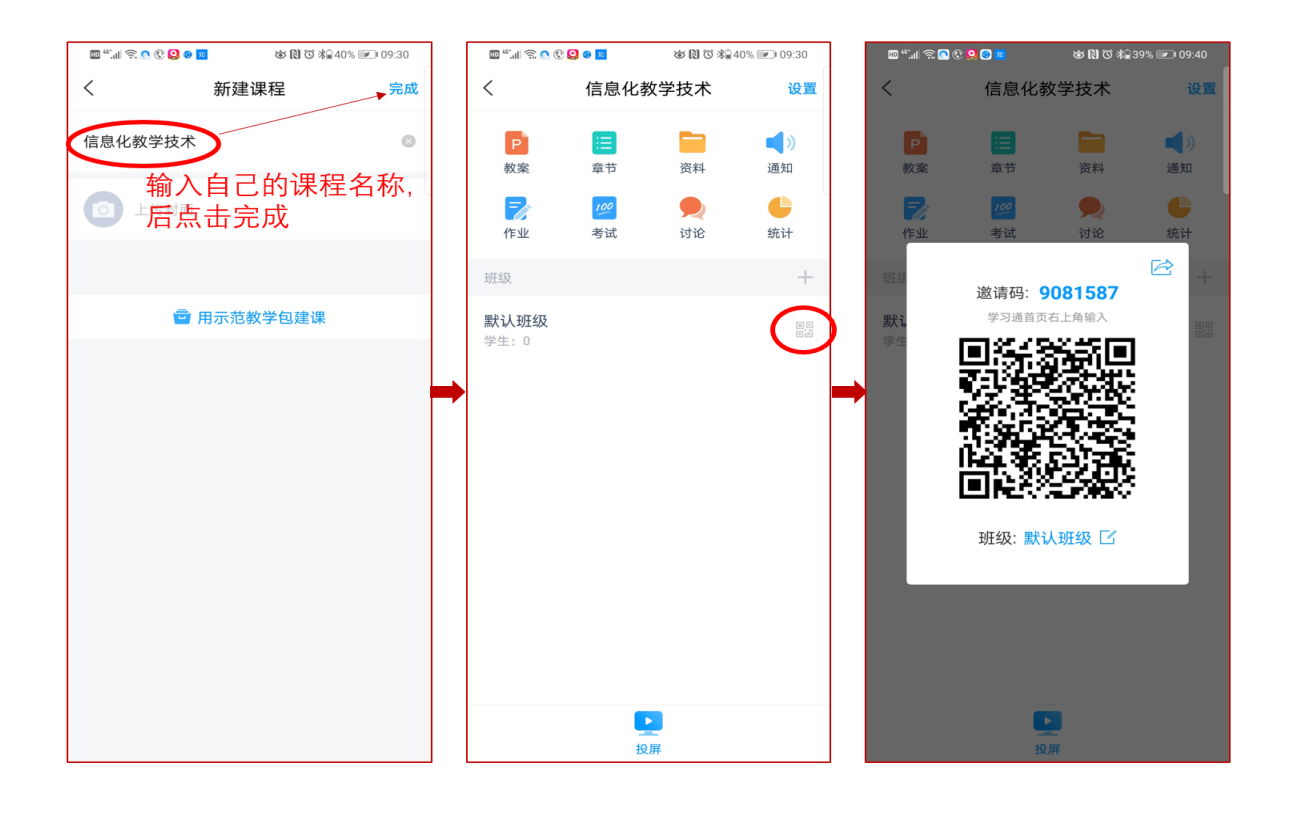

## 下面就可以直播教学了

在课程首页按以下图示操作:班级—"+"号—直播—输入标题后点 击"保存"(也可以"直接开始")—确定—一个直播活动建立了。

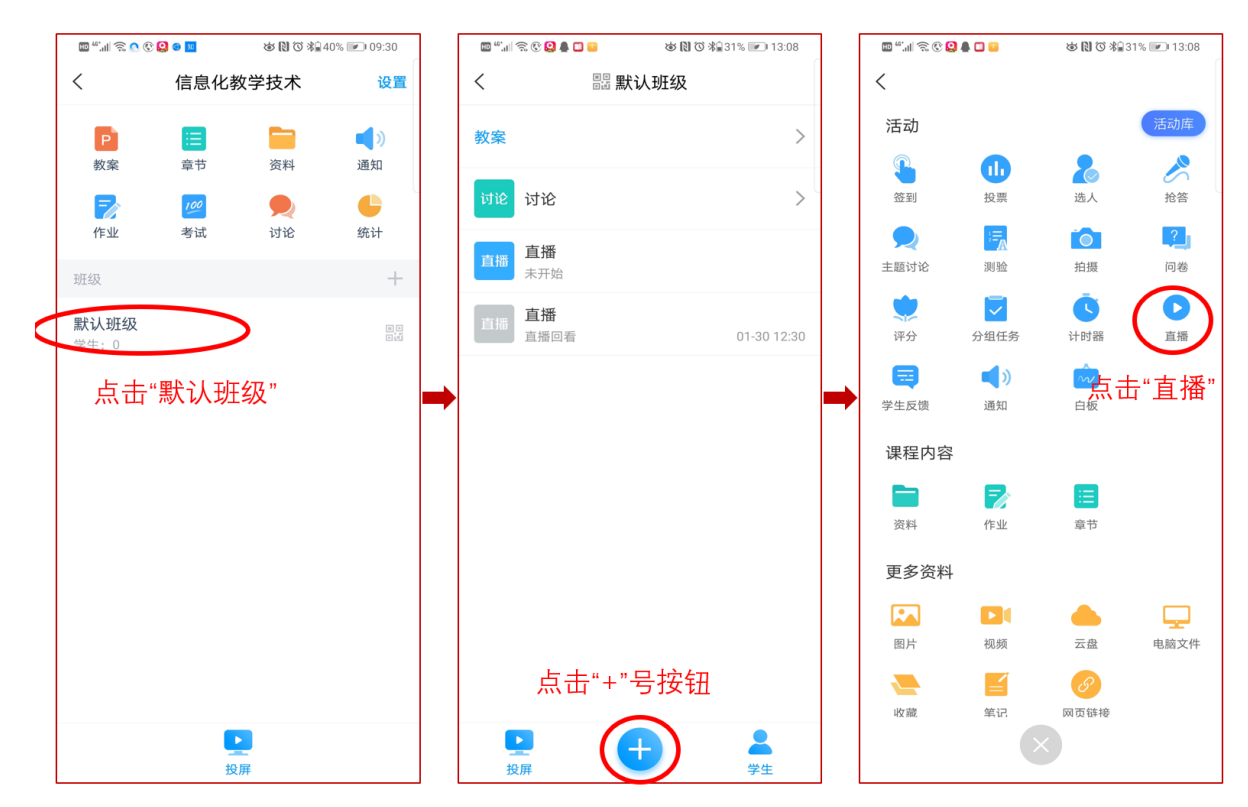

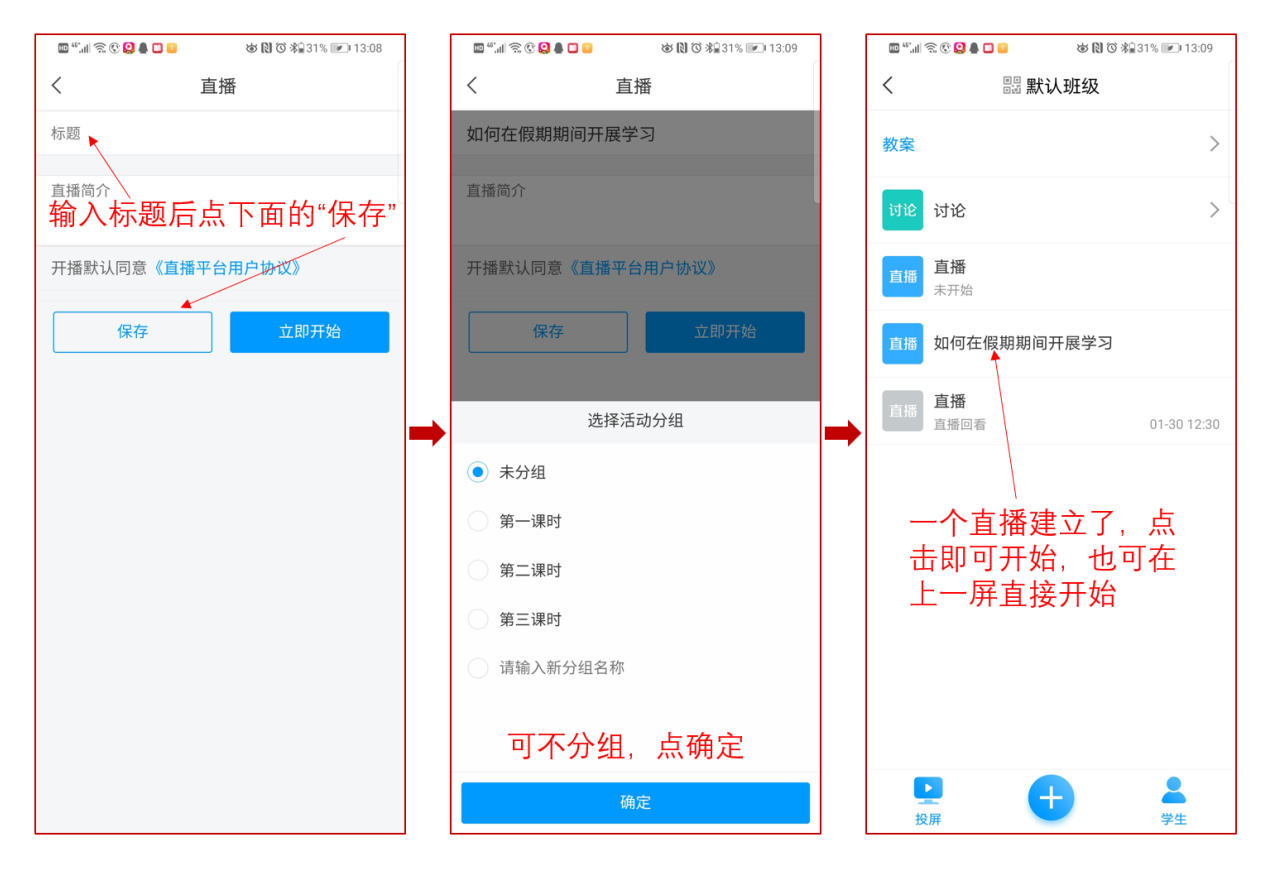

- 一个班级可以建立很多直播活动。
- 点开就能直播。
- 直播过程中,可允许学生弹幕提问。
- 直播结束后,点击右上角叉号,关闭直播,此时可选择允许回看 或不允许回看。
- 班级里点击"+"号后,还有好多功能,大家可以摸索尝试。

#### 随时分发学习资料

您在讲课之前可能有些资料要发给学生,而这些资料在 U 盘或者 PC 上,那么就要用到平台的 PC 端:

打开学校主页,点击右上角"信息门户"一教工号/学号登录—应用 中心—"学习空间"。如下图:

![](_page_4_Picture_35.jpeg)

进入已创建的课程,点击"资料"模块。选择"添加资料",完成上 传。复制文件链接,粘贴到学习通/微信/QQ 等社交渠道分发传递。

![](_page_4_Picture_36.jpeg)

# 【注意】手机端的资料也可以上传

- 进入已创建的课程,点击"资料"模块,选择右上角"+"可以建 立资料文件夹,或可直接选择"添加资料",完成资料上传。
- 共享资料时,点击文件右上角"转发",平台支持学习通、微信、 QQ 等转发途径。

![](_page_5_Figure_0.jpeg)

## 指导作业布置与批阅

老师可以通过电脑端或手机端进行指导作业创建,学生提交后可在线 进行批阅、回复。设置分数比重的作业,可以通过电脑端或手机端查看统 计结果。

## 电脑端

进入已创建的课程,点击"作业"模块。选择"新建"或直接点"+", 设置作业标题和分值,可编辑单选题、多选题、填空题、判断题、简答题 等类型题目制作指导作业,完成后进行作业发布。导师可在后头查阅作业 完成情况。

![](_page_6_Picture_9.jpeg)

(1)新建作业

![](_page_6_Picture_10.jpeg)

(2)编辑作业题目

![](_page_7_Picture_26.jpeg)

(3)发布作业

# 手机端

进入已创建的课程,点击"作业"模块,选择右上角"+"可以新建 作业,选择相应的题型进行作业制作,制作完成后发布作业,导师可实时 查看作业完成情况。

![](_page_7_Picture_27.jpeg)

技术支持

- 加入 QQ 群: 783126678
- 电话联系:17782511248 张老师